# **Outlook 2016 - IMAP – Setup**

## **The default password on the voicemail box must be changed before IMAP can be configured**

**File…** 

**Account Setting…** 

#### **Account Settings (from Account Settings dropdown)**

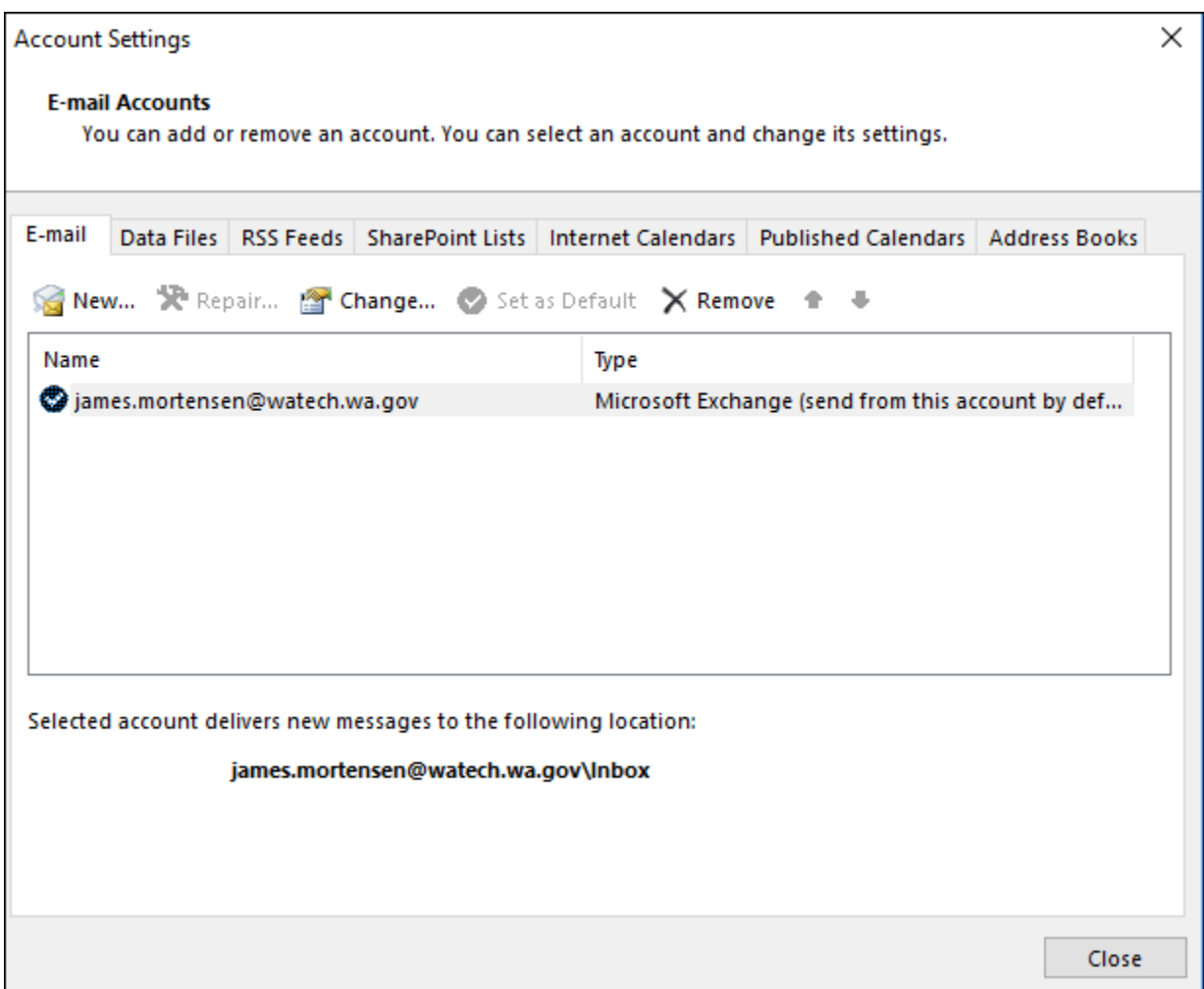

**In the Email tab, click New**

**Fill in Add Account page as shown using your Aura voicemail password**

**The Email will be the 10 digit telephone number @AAMWatechMSS1.dis.wa.gov**

**Password is the Voice Mail password**

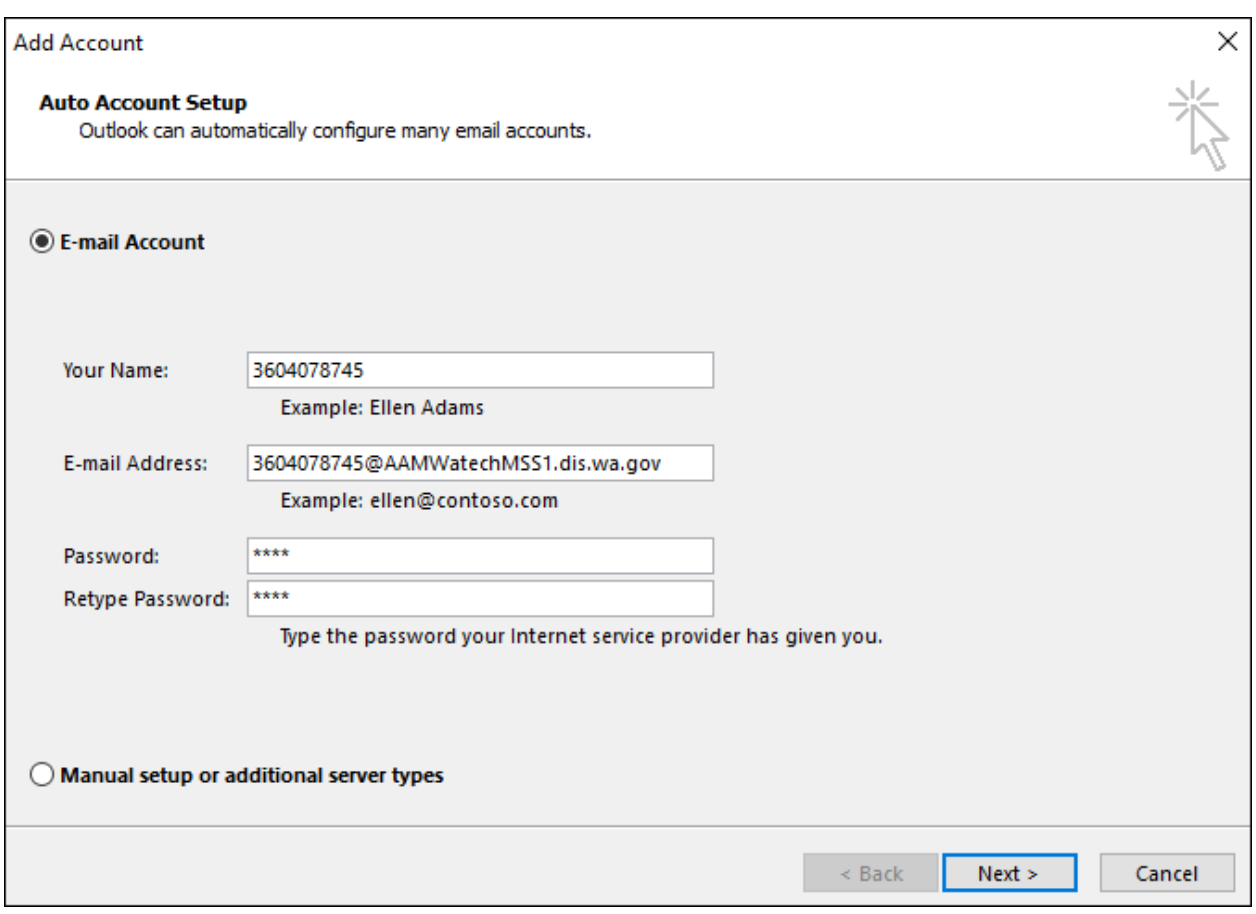

## **Outlook will search for and log into the mail server**

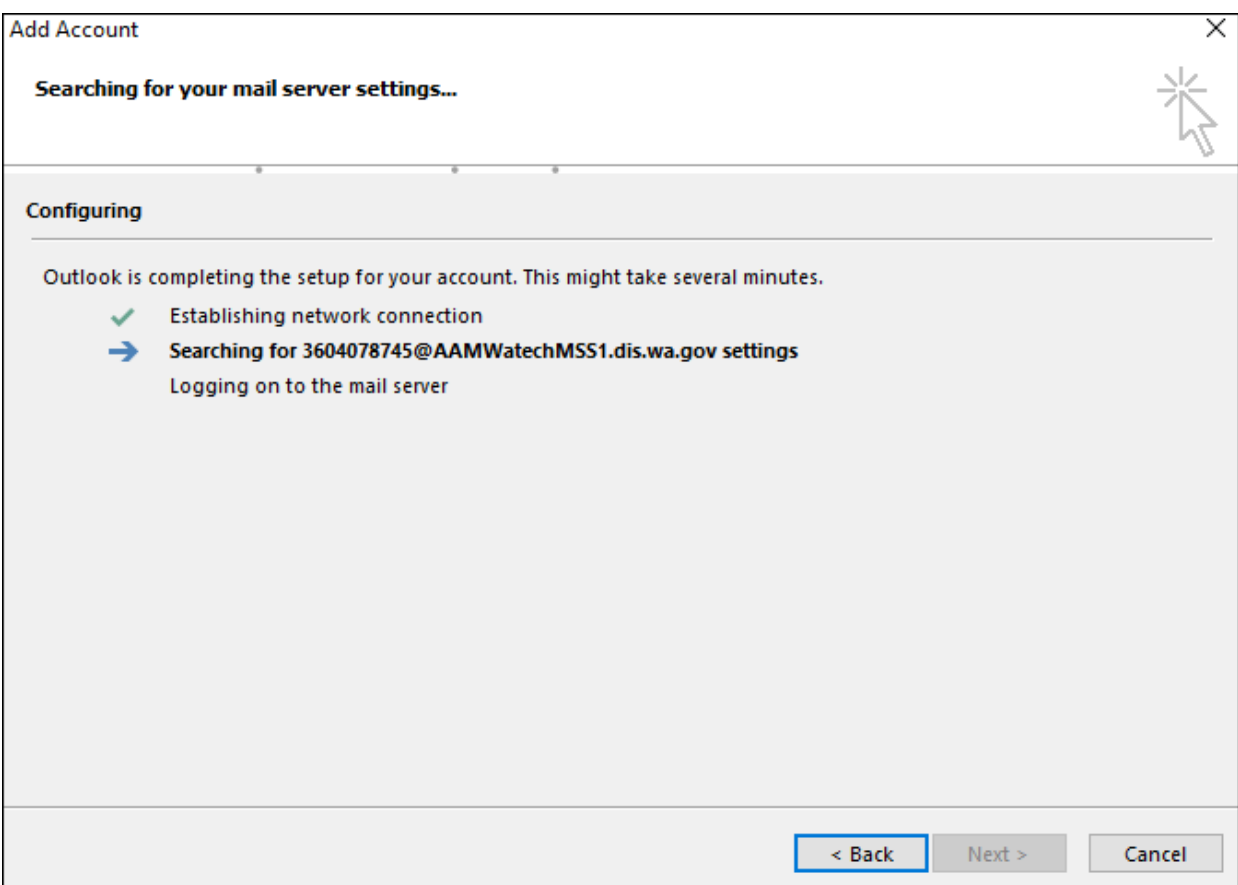

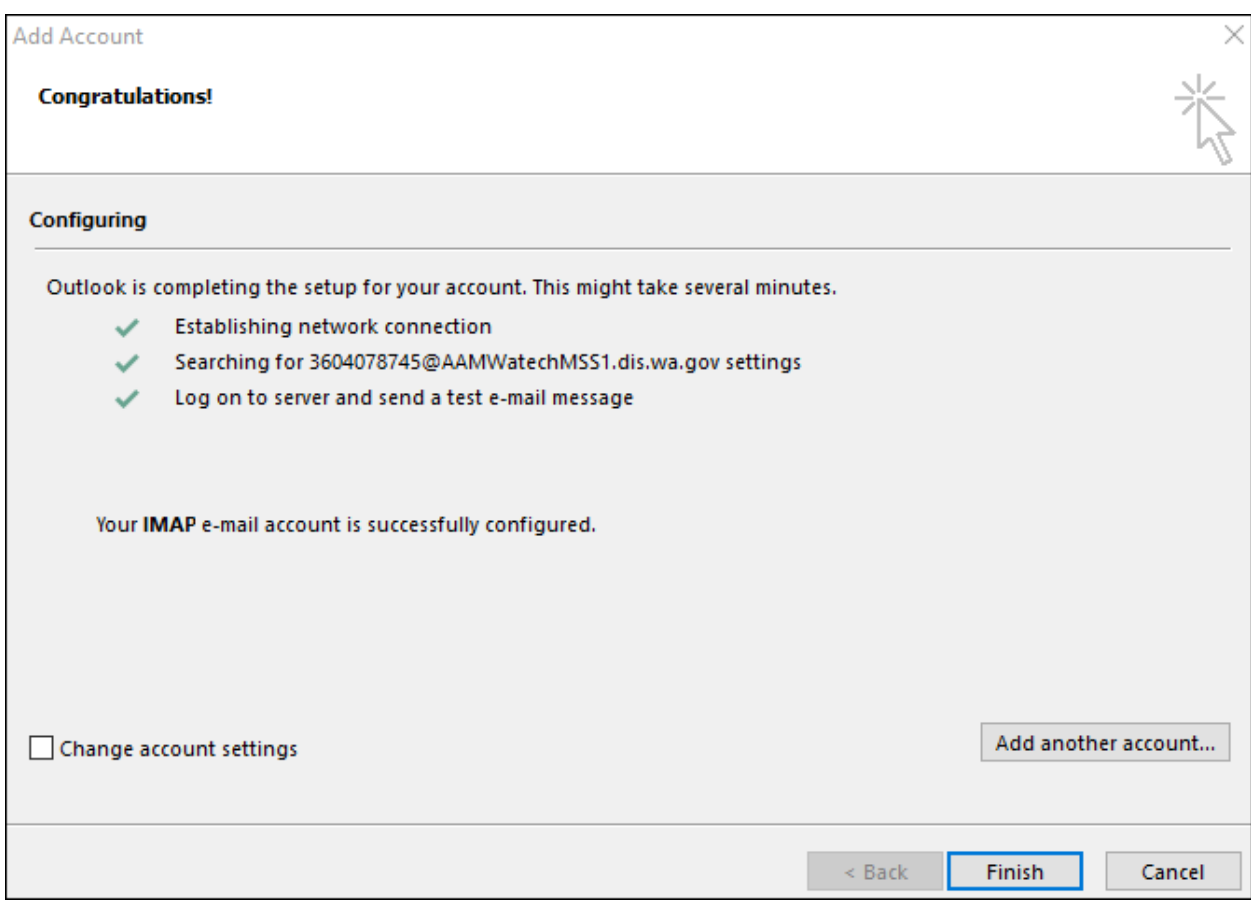

**Click Finish**

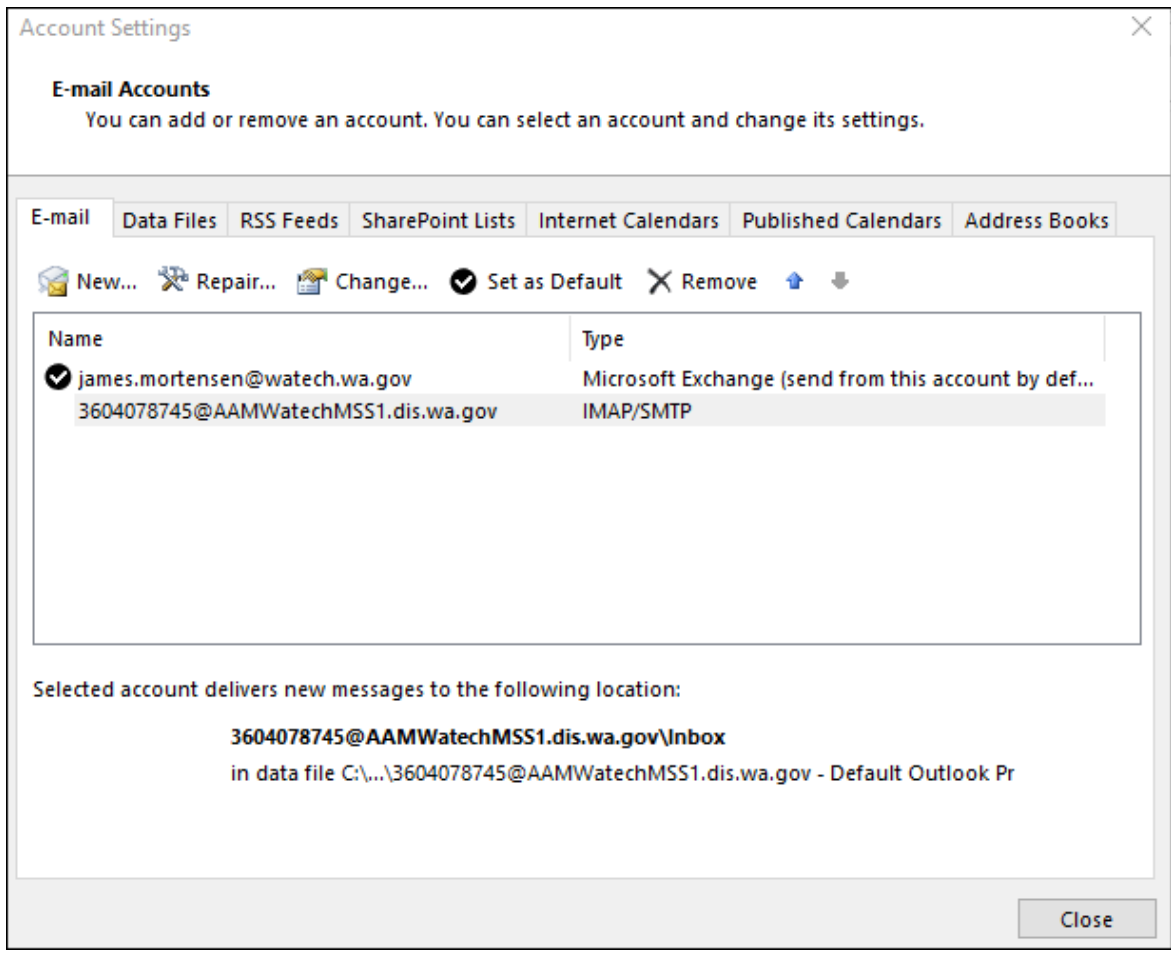

#### **The following configuration is optional and not required**

### **Uncheck automatically test account settings when Next is clicked**

#### **Click More Settings**

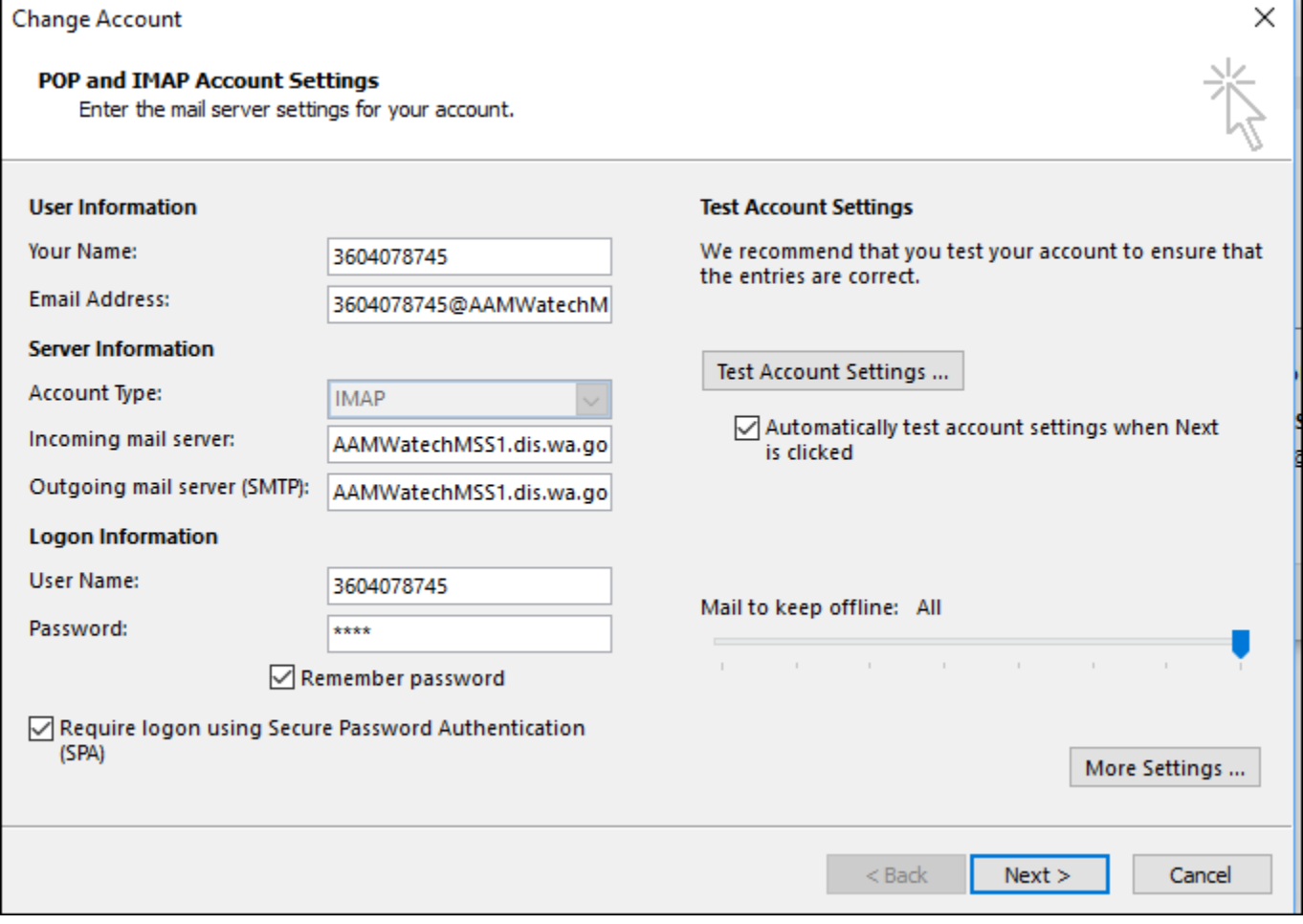

**In the Advanced tab, click… Do not save Sent Items…. Mark Items for deletion…. Purge Items…. Click OK**

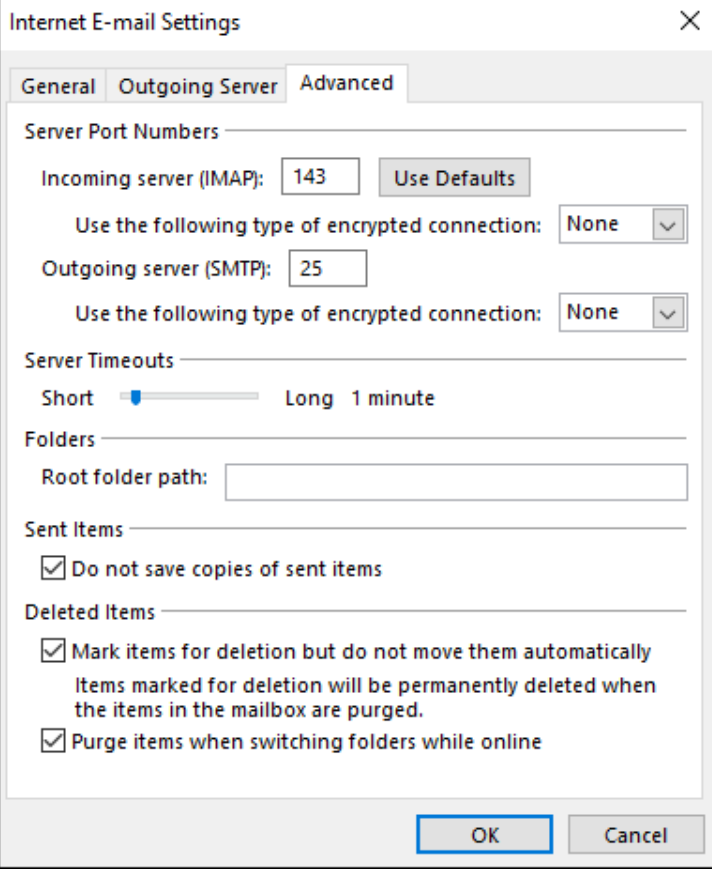

## **Click OK**

#### **Next**

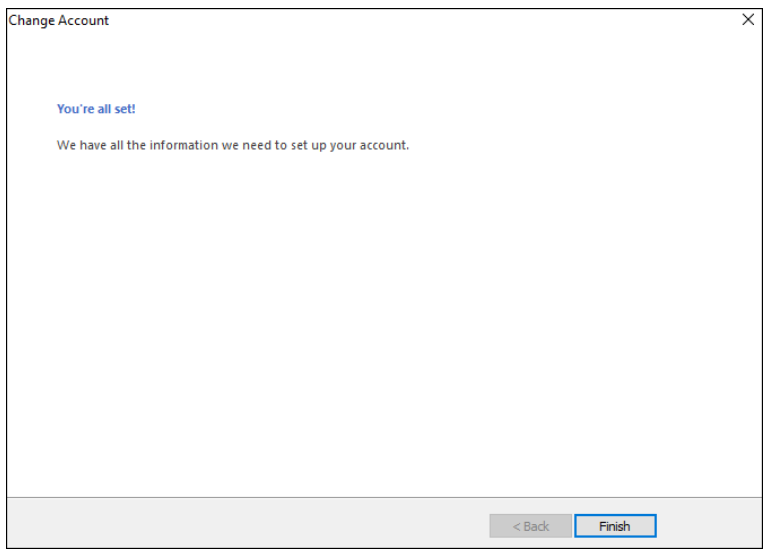